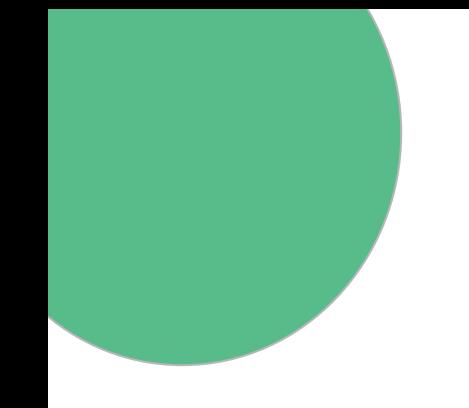

## **GUÍA EMPRESARIAL DE ADEJE**

## Pasos a seguir para reclamar la ficha de tu negocio

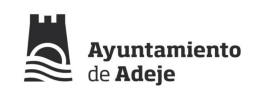

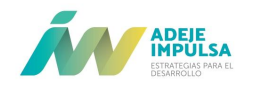

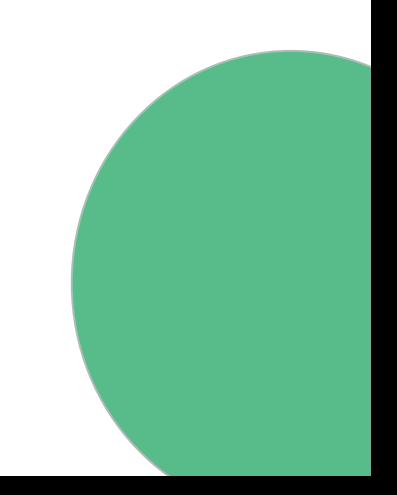

## **1. Accede a la dirección: [https://empresa](https://empres)s.adeje.es/login**

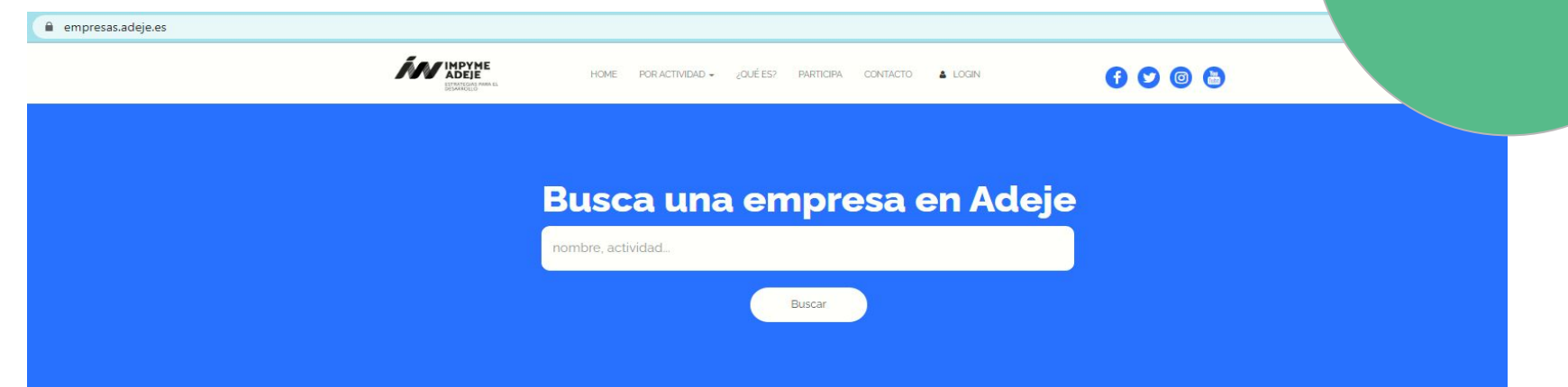

#### **ENCUENTRA UNA EMPRESA O SERVICIO**

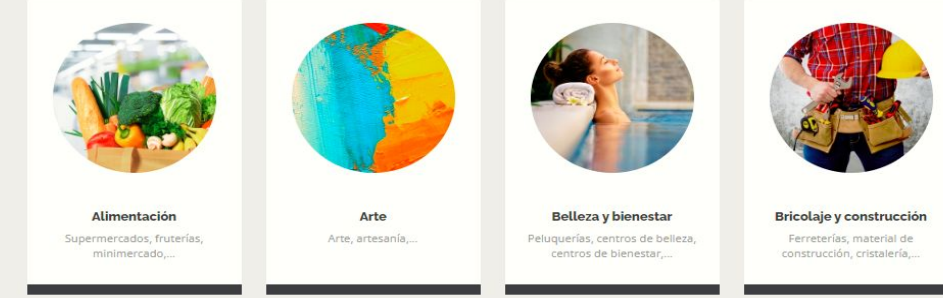

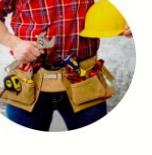

Ayuntamiento

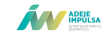

### **2**. **Pincha en "Registrarse" y rellena el formulario de registro con todos los datos solicitados.**

 $\leftarrow$   $\rightarrow$   $\mathbf{C}$   $\bullet$  empresas.adeje.es/login

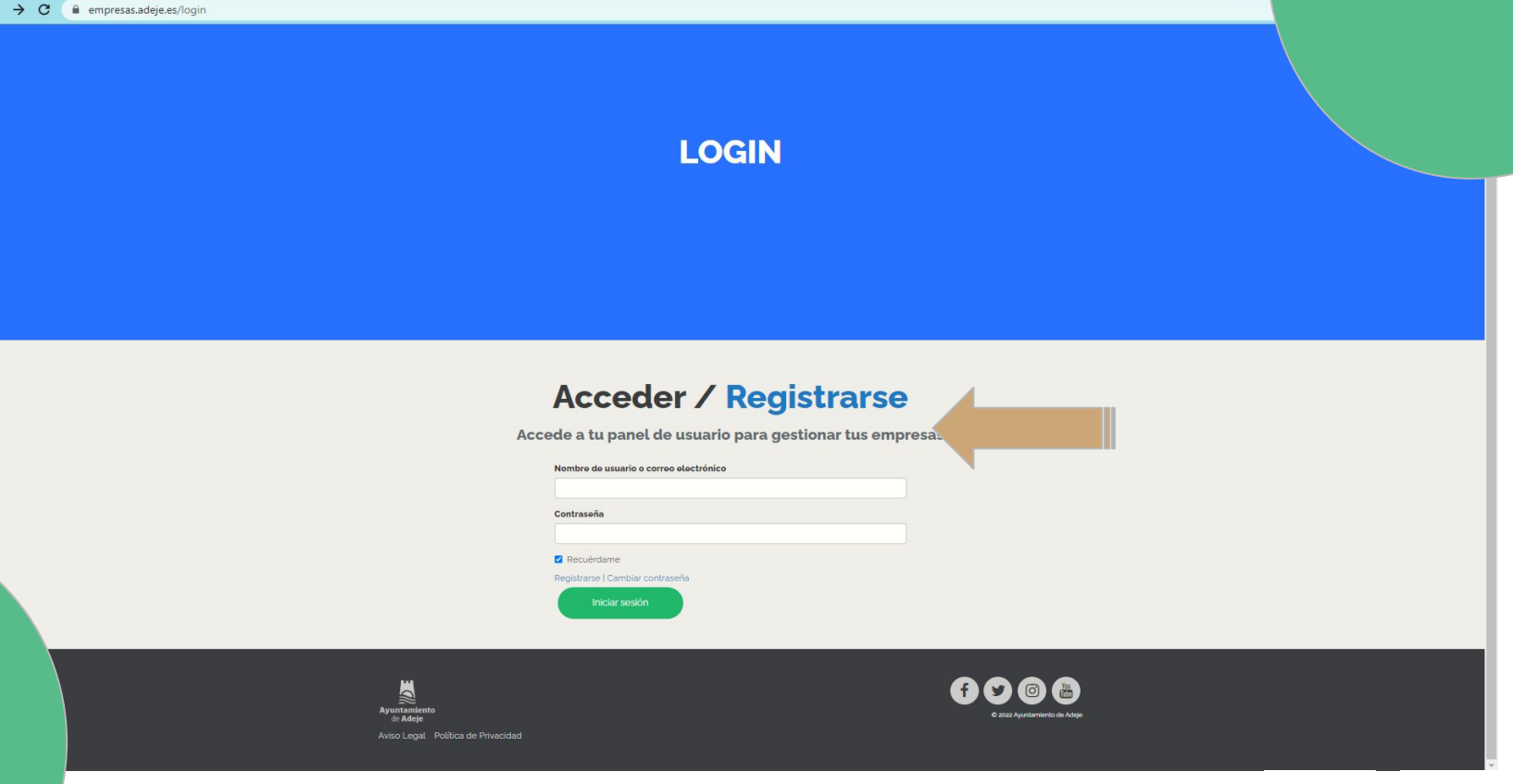

Ayuntamiento<br>
de Adeje

**ANY ADELESA** 

## $\mathbf 3.$  Acepta los términos y condiciones para poder continuar con el proceso de registro.

 $\leftarrow$   $\rightarrow$   $\mathbf{C}$   $\bullet$  empresas.adeje.es/users/users/register

#### **Acceder / Registrarse**

Rellena el siguiente formulario para registrarte y acceder al gestor de empresas

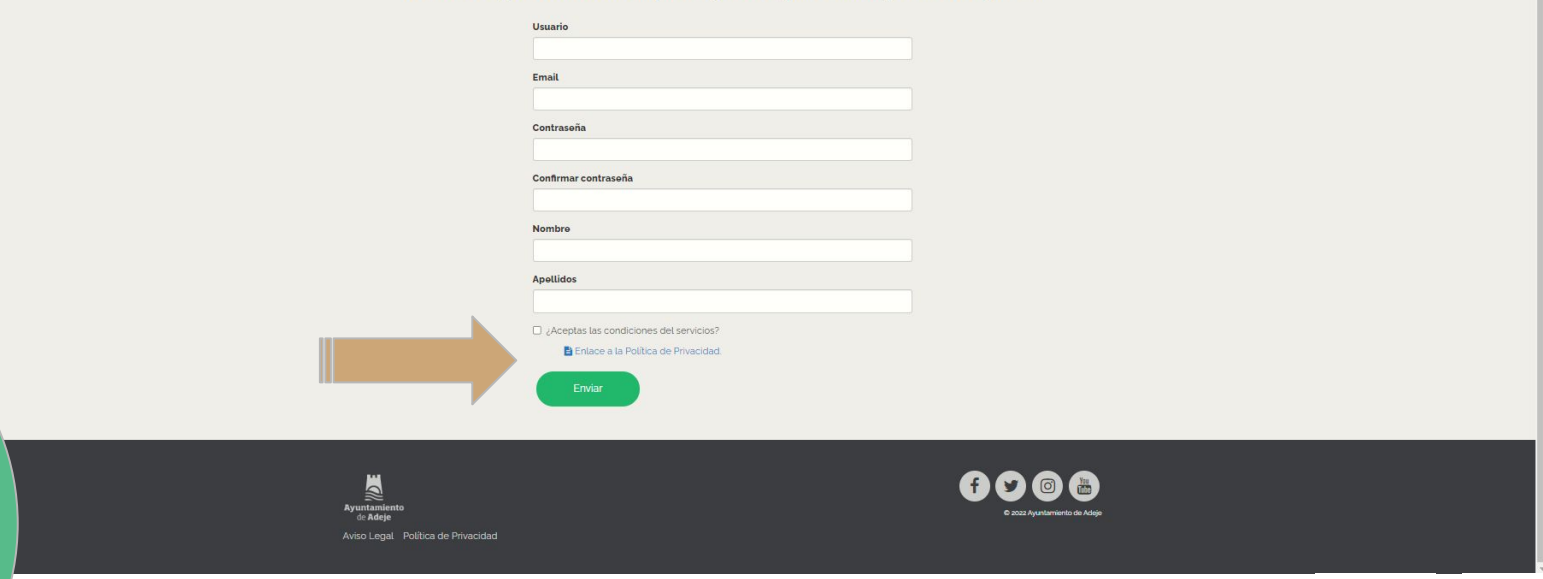

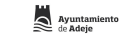

## **4. Una vez rellenado y enviado el formulario, el usuario/a recibirá un correo electrónico de verificación de alta en La Guía Empresarial.**

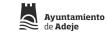

**5. Una vez verificada la cuenta, podrás iniciar sesión en la guía empresarial:<https://empres>as.adeje.es/login**

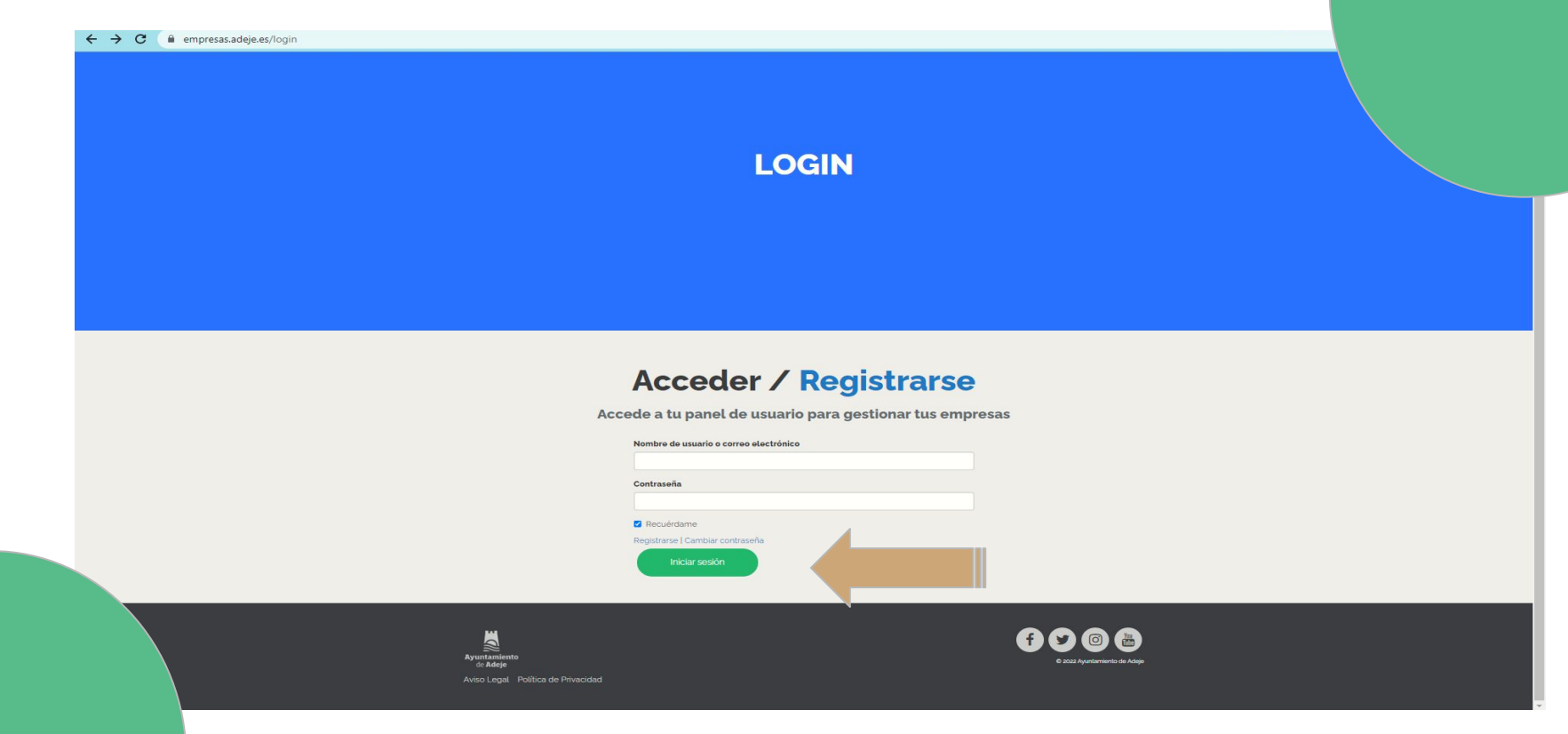

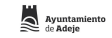

**6. A partir de este punto, podrás reclamar la propiedad de las empresas de la Guía Empresarial. Busca en la Guía Empresarial [\(https://empresas.adeje.es/\)](https://empresas.adeje.es/) tu empresa/s.**

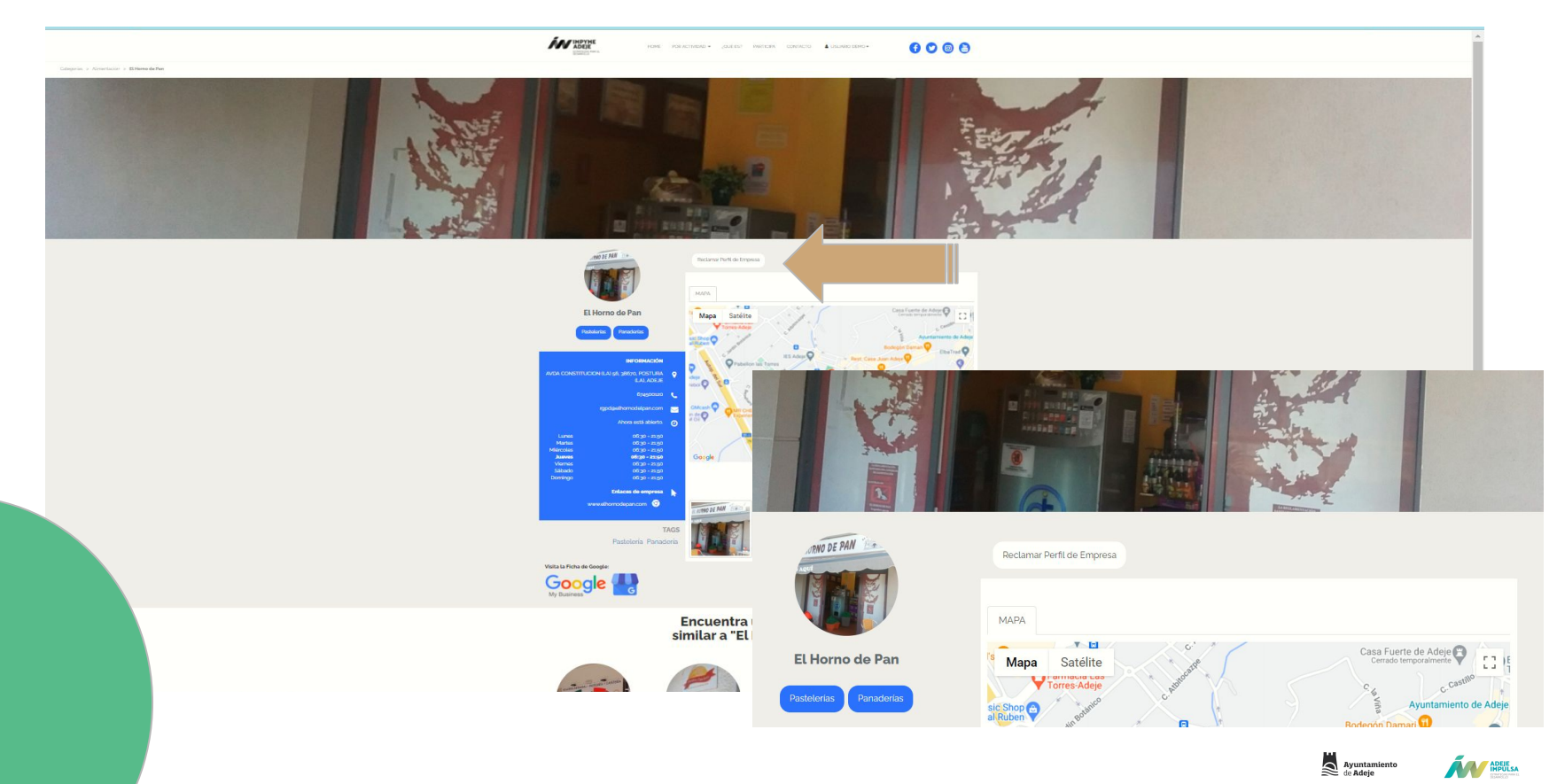

### **7. Pulsa sobre el botón que te enviará a una pantalla de verificación de reclamación de Perfil de Empresa.**

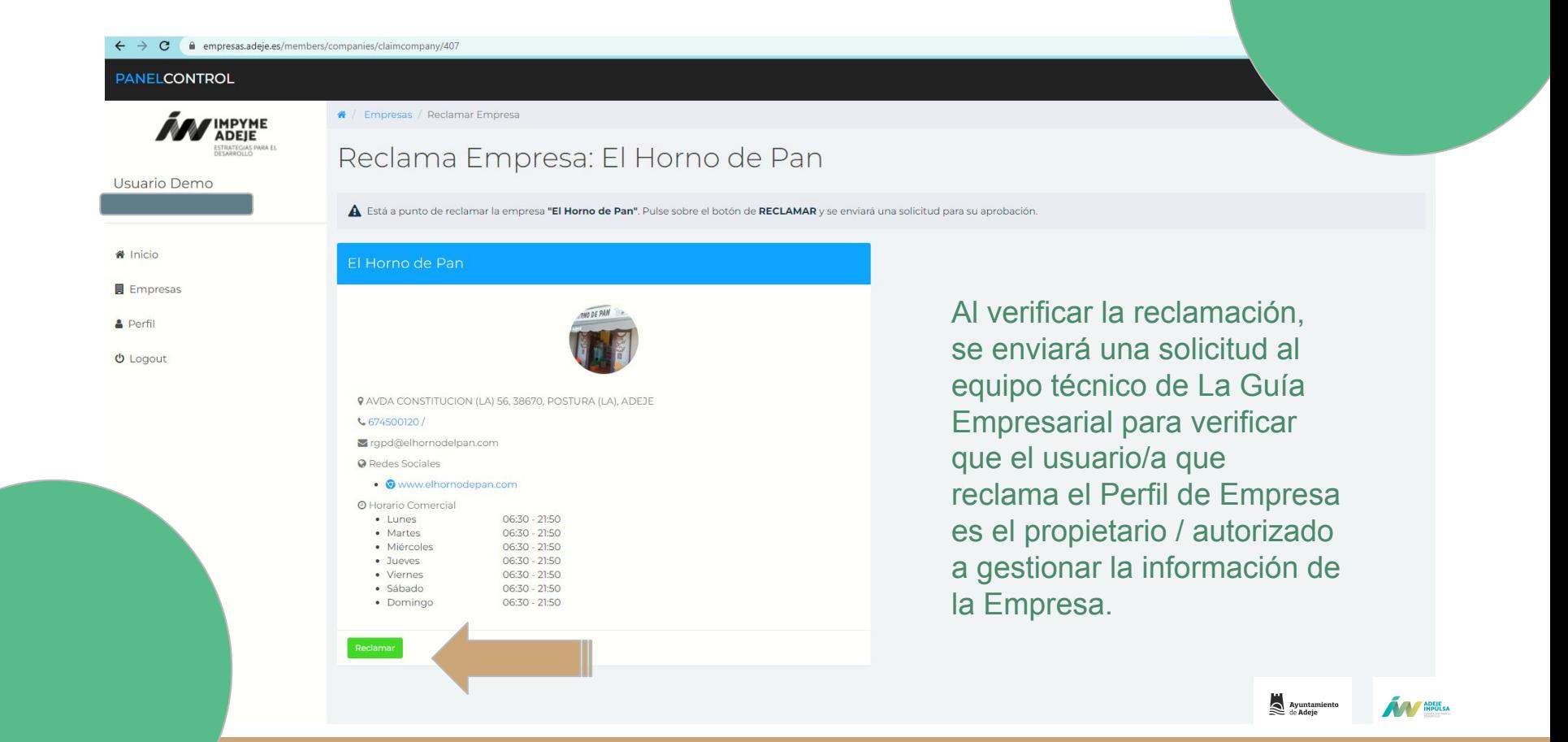

## **8. Una vez verificado el perfil de empresa, podrás gestionar la información visible de esta.**

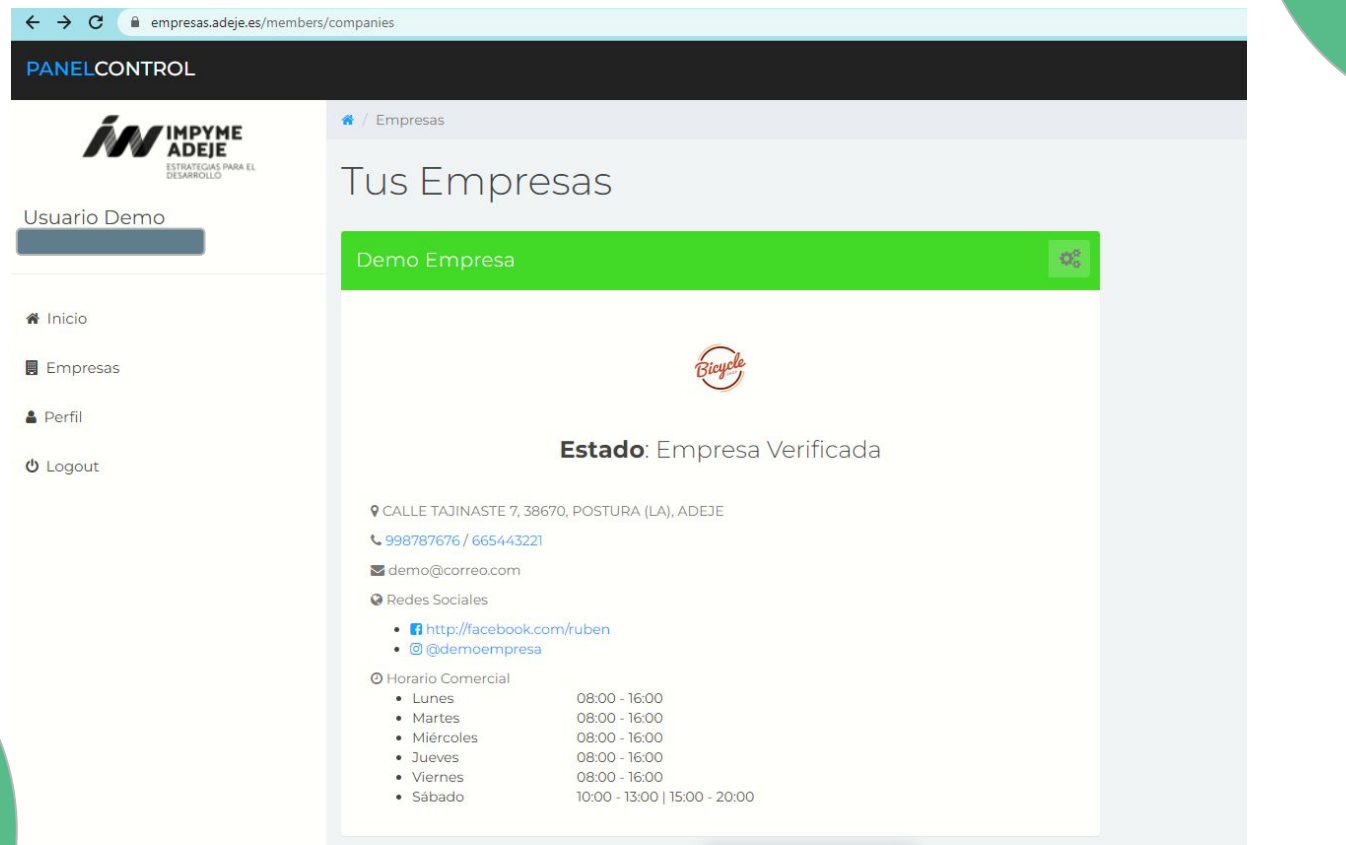

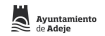

## Ya formas parte de la Guia Empresarial de Adeje BIENVENIDO/A A UN MUNDO DE POSIBILIDADES

Ayuntamiento de la Histórica Villa de Adeje. Edificio CDTCA (Centro de Desarrollo Turístico Costa Adeje ) C/ Las Jarcias nº 4, 38670 Adeje - TENERIFE. Tel: 922 756 249 Fax: 922 775 506

**Correo de soporte:** empresas[@adeje.es](mailto:impyme@adeje.es)

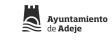

# m Ayuntamiento

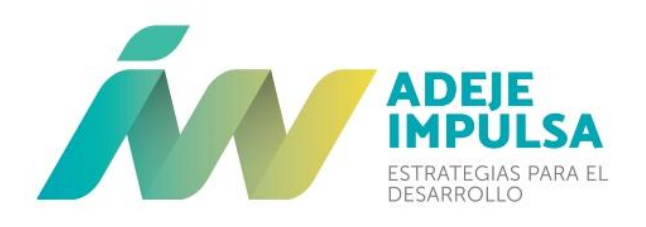